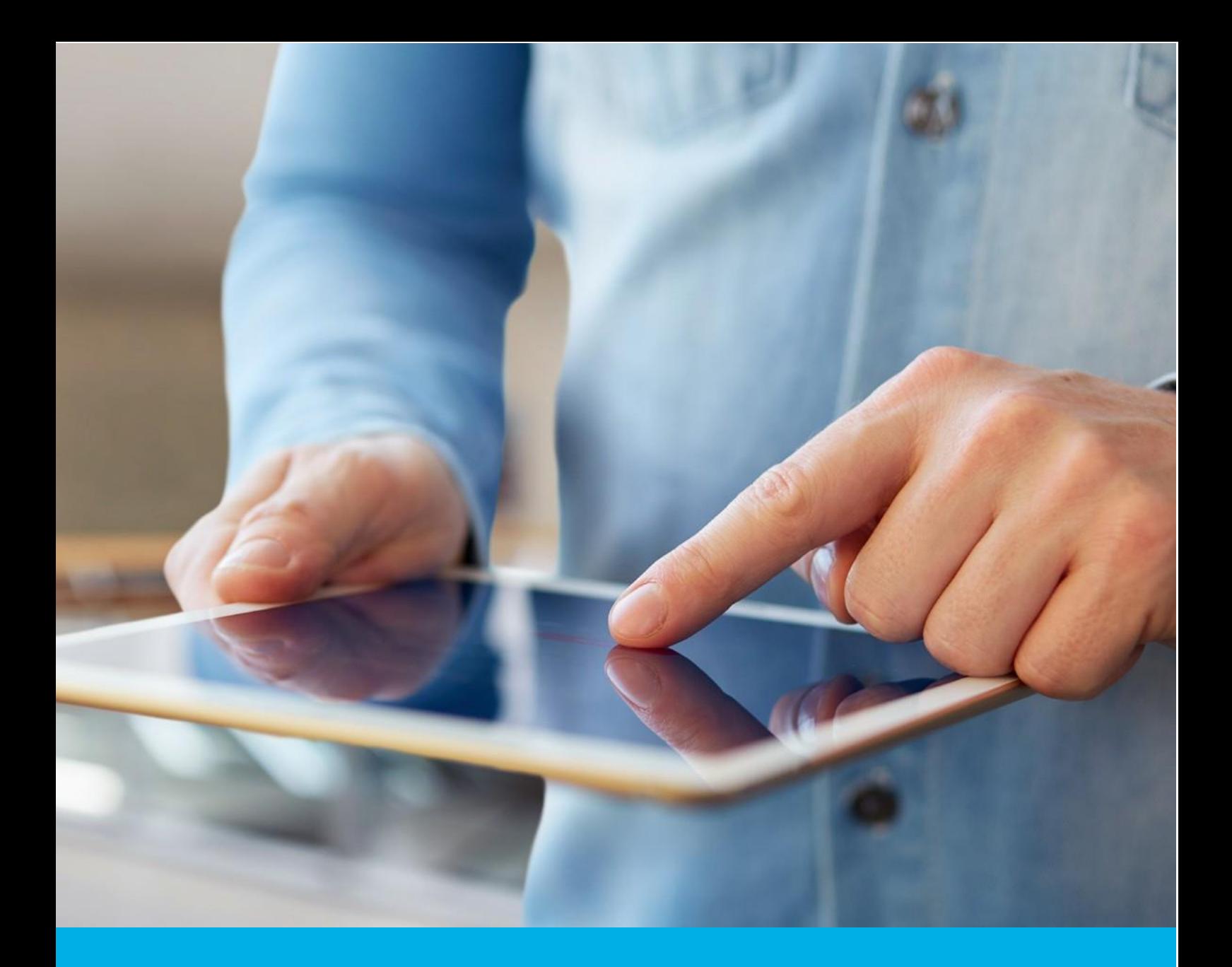

# Instruction for generating CSR and PFX files using OpenSSL

Wer. 1.3

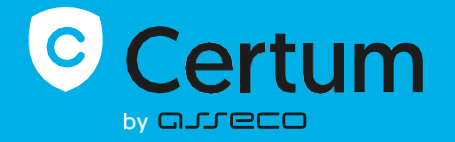

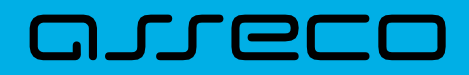

## Table of contents

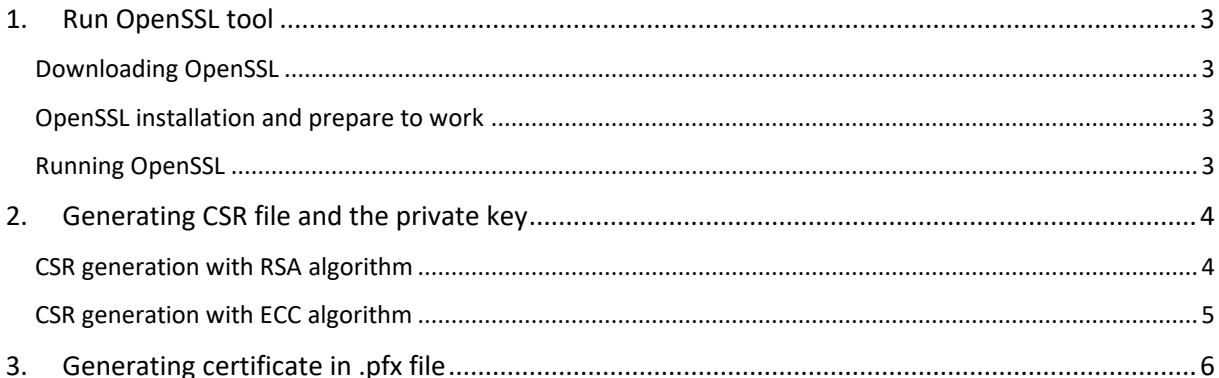

## <span id="page-2-0"></span>1. Run OpenSSL tool

The instruction presents the process of generating CSR using the OpenSSL tool.

**Note**: Save the generated private key file as you will need it to install the certificate once it is issued. Create a folder in a location you know on your disk and save the generated files there.

The instructions were created using the installation package for OpenSSL, installed in a Windows environment. The OpenSSL installation steps may vary depending on the operating system, but the OpenSSL commands to generate the CSR are universal. Some operating systems have OpenSSL installed on the system by default.

#### <span id="page-2-1"></span>Downloading OpenSSL

Download the OpenSSL tool from one of the distributors who offers the tool in the form of an installer, e.g. from [https://slproweb.com/products/Win32OpenSSL.html.](https://slproweb.com/products/Win32OpenSSL.html) Choose the appropriate installation file compatible with the operating system on which you will run the process. A list of other sites hosting OpenSSL installers is available at: [https://wiki.openssl.org/index.php/Binaries.](https://wiki.openssl.org/index.php/Binaries)

**Note**: We recommend using installation packages recommended by the OpenSSL team. Products recommended by OpenSSL developers are described as: [Recommended for users by the creators of OpenSSL].

### <span id="page-2-2"></span>OpenSSL installation and prepare to work

- Run the downloaded OpenSSL installation package
- Go through the installation wizard. If necessary, change the default options
- Finish the installation
- Create a folder in a known place on your disk, where you will store the CSR and the private key.

#### <span id="page-2-3"></span>Running OpenSSL

Go to the folder where the program was installed. For Windows, the default path is usually: C:\Program Files\OpenSSL . Run *start.bat* file.

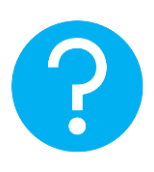

Alternatively, you can run the command line and then navigate to the OpenSSL folder with the command:

cd "path to the OpenSSL tool"

example:

cd "C:\Program Files\OpenSSL\bin".

As a result, you should have a command line terminal running, where you will execute OpenSSL commands.

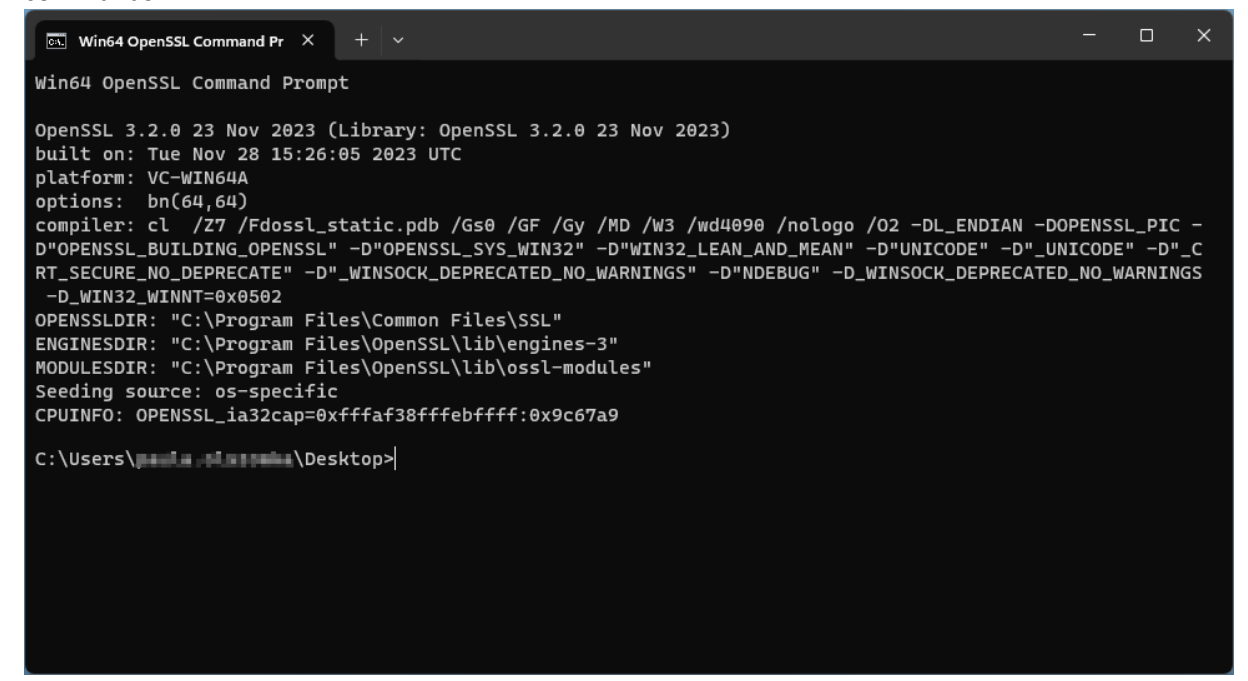

## <span id="page-3-0"></span>2. Generating CSR file and the private key

#### <span id="page-3-1"></span>CSR generation with RSA algorithm

a) In the OpenSSL console, use the following command and confirm by pressing **Enter**:

openssl req -new -newkey rsa:**3072** -sha256 -nodes -keyout **privatekey**.key out **CSR**.csr

where:

- **3072** it is the key length. If you need, you can use another value like 2048 or 4096 bit
- **privatekey**.key it is the private key. You can set a different file name in the command. Save this file as you will need it to install the issued certificate
- **CSR**.csr it is a CSR file. You can set a different file name in the command. You will use it to provide data to activate the certificate
- b) When the console asks for field values to include in the CSR, provide at least the *Common name* value. You can skip values that are not required by clicking **Enter**. Certum systems offer to define the values of these fields when providing the data for the certificate and there is no need to provide them in the CSR.

c) After providing or skipping all required fields, two files will be generated in the folder where OpenSSL is running: CSR and a private key, with the names given in the command. You can copy them to the folder you created to save the files.

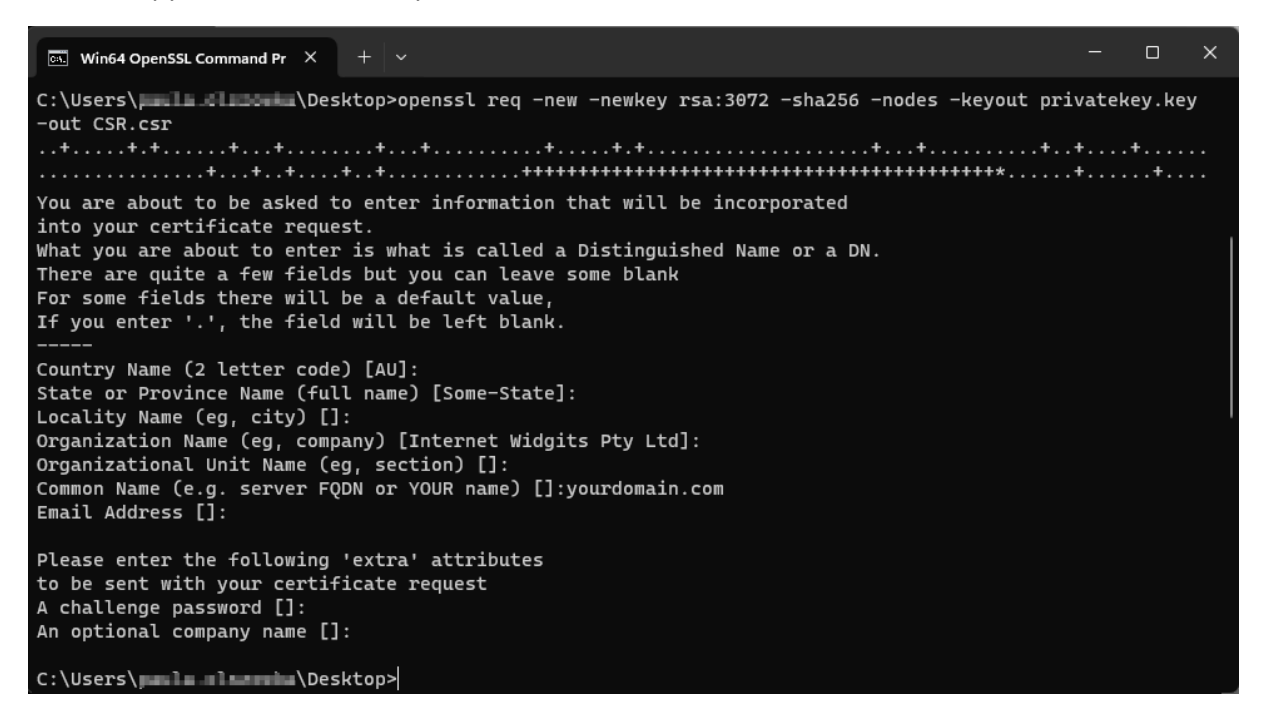

To use the generated CSR to provide data for certificate activation, open the **CSR**.csr file in a text editor e.g. Notepad and copy its content.

#### <span id="page-4-0"></span>CSR generation with ECC algorithm

If you want to generate CSR with ECC keys which is required for e.g. for the National Node (Krajowy Węzeł Tożsamości) certificate, follow these steps:

a) In the OpenSSL console, use the following command to generate a configuration file for ECC keys and confirm by pressing **Enter**:

openssl genpkey -genparam -algorithm ec -pkeyopt ec\_paramgen\_curve:**P-256** out **ECC**.pem

where:

- **P-256** it is the key length. If you need, you can use another value like P-384
- **ECC**.pem it is a configuration file for generating CSR and private key with the EC algorithm. You can set a different file name in the command.
- b) In the OpenSSL console, use the following command and confirm by pressing **Enter**:

openssl req -newkey ec:**ECC**.pem -keyout **privatekey**.key -out **CSR**.csr

where:

• **privatekey**.key – it is the private key. You can set a different file name in the command. Save this file as you will need it to install the issued certificate

- **CSR**.csr it is a CSR file. You can set a different file name in the command. You will use it to provide data to activate the certificate
- c) Set a password for the private key file. Save it, as you will need it to install the issued certificate. The password you enter is not visible and it will be required to enter it twice
- d) When the console asks for field values to include in the CSR, provide at least the *Common name* value. You can skip values that are not required by clicking **Enter**. Certum systems offer to define the values of these fields when providing the data for the certificate and there is no need to provide them in the CSR.
- e) After providing or skipping all required fields, two files will be generated in the folder where OpenSSL is running: CSR and a private key, with the names given in the command. You can copy them to the folder you created to save the files.

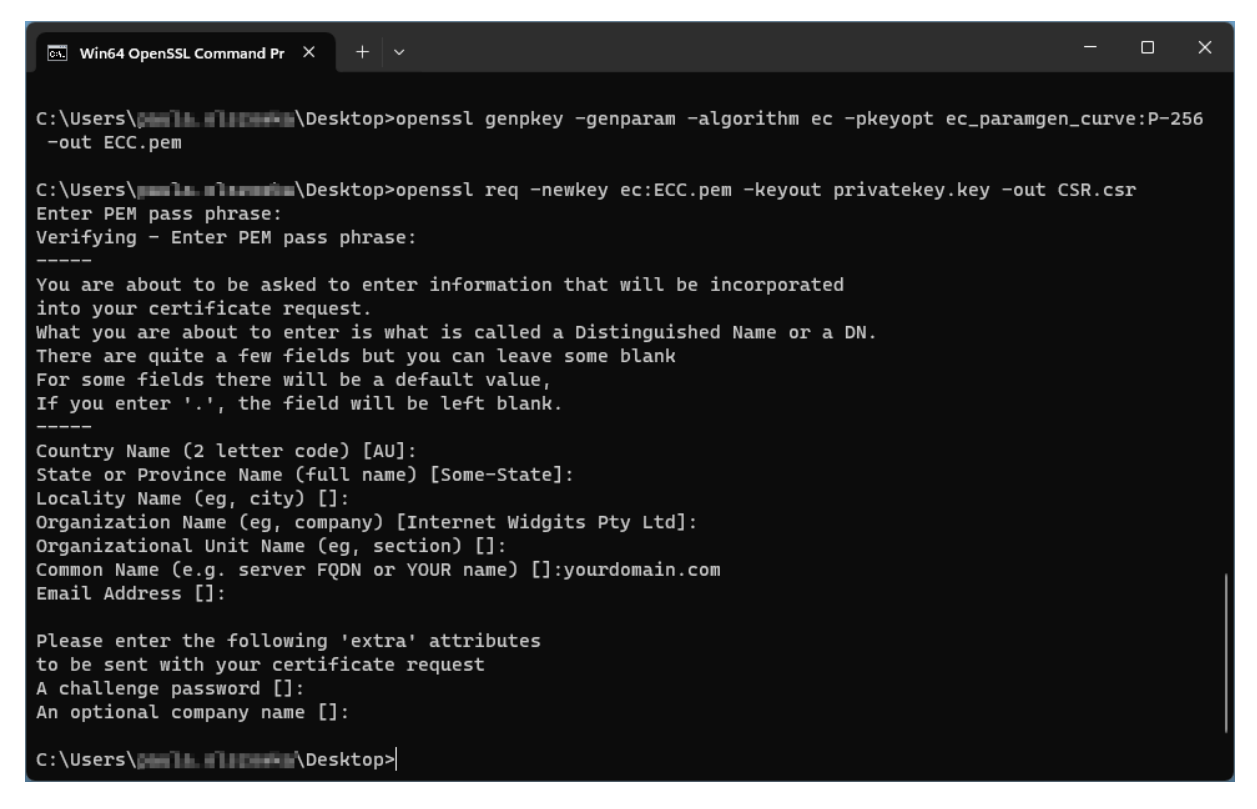

To use the generated CSR to provide data for certificate activation, open the **CSR**.csr file in a text editor e.g. Notepad and copy its content.

## <span id="page-5-0"></span>3. Generating certificate in .pfx file

To install the certificate you will need the certificate file.

The issued certificate can be downloaded from the certificate creation e-mail or from the **Certificate details** view in the Data Security Products in your Certum store account, in a convenient **PEM** encoding.

From the **Certificate details** view you can also download subordinate certificates for your certificate to install them in your system.

- a) Place the downloaded certificate file in the folder with the private key
- b) In the OpenSSL console, use the following command and confirm by pressing **Enter**:

openssl pkcs12 -export -out **certificate**.pfx -inkey **privatekey**.key -in **cert**.pem

where:

- **certificate**.pfx it is the name which the .pfx file will be saved with
- **privatekey**.key it is the name of the private key file generated with the CSR
- **cert**.pem it is the name of the issued certificate
- c) After you run the command, you will be asked to set a password for the .pfx file. Providing this password later will be required to install the certificate.

Once the request is completed, a .pfx file will be created with the specified name, in the same folder as the certificate and private key were saved.